<span id="page-0-0"></span>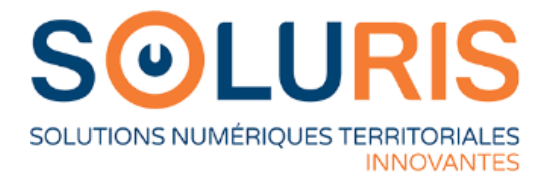

# **Portail d'assistance – Documentation Utilisateurs pour les collectivités**

**Version : 1.2 – 23 mars 2023**

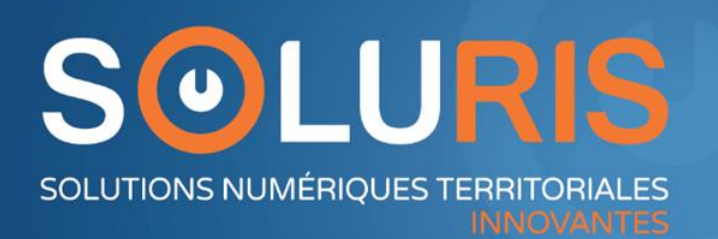

soluris.fr

# <span id="page-1-0"></span>Sommaire

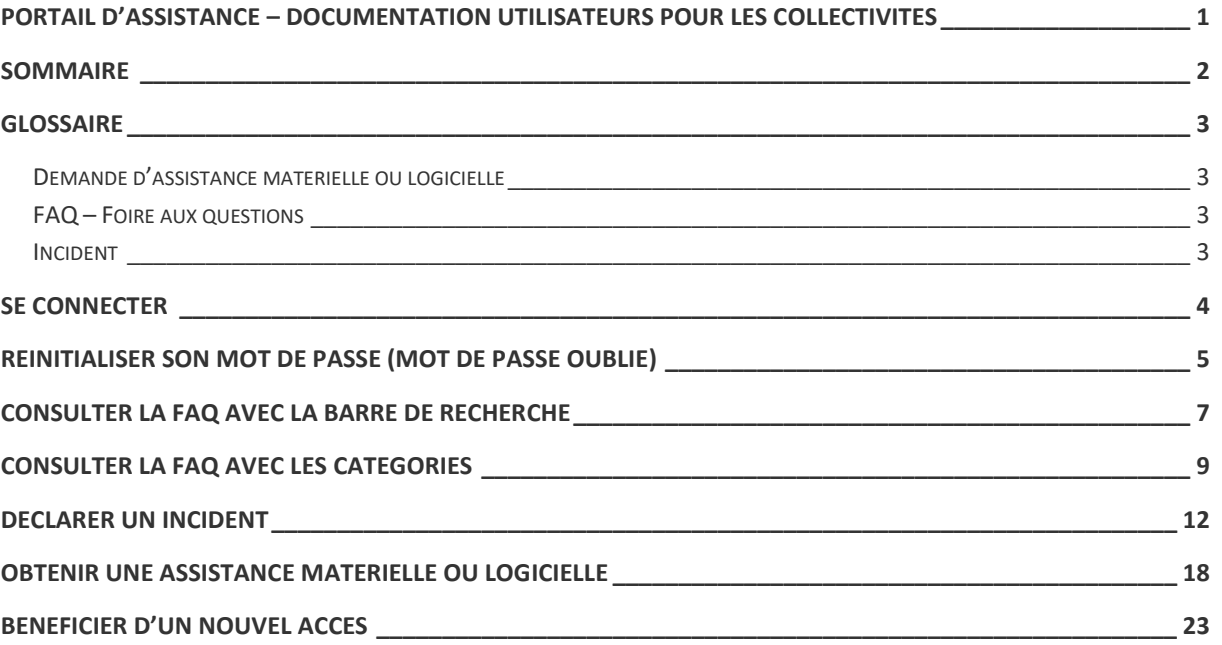

## <span id="page-2-0"></span>Glossaire

,

### <span id="page-2-1"></span>Demande d'assistance matérielle ou logicielle

Non liée à un dysfonctionnement, vous n'arrivez pas à réaliser votre action sur un logiciel ou sur un matériel. Vous avez besoin que Soluris vous accompagne dans la réalisation de cette action.

### <span id="page-2-2"></span>FAQ – Foire aux questions

À destination de l'adhérent, la FAQ regroupe l'ensemble des réponses à une question ou assistance : pour guider l'utilisateur sur une action (Par exemple, délégation de sa boîte aux lettres).

### <span id="page-2-3"></span>Incident

Un évènement non planifié qui provoque une interruption de service. Un incident est lié à un dysfonctionnement.

### <span id="page-3-0"></span>Se connecter

- 1. Se rendre à l'adresse : [https://assistance.soluris.fr](https://assistance.soluris.fr/)
- 2. Renseigner votre identifiant pour le portail d'assistance qui est votre adresse email utilisée lors de la création de votre compte.

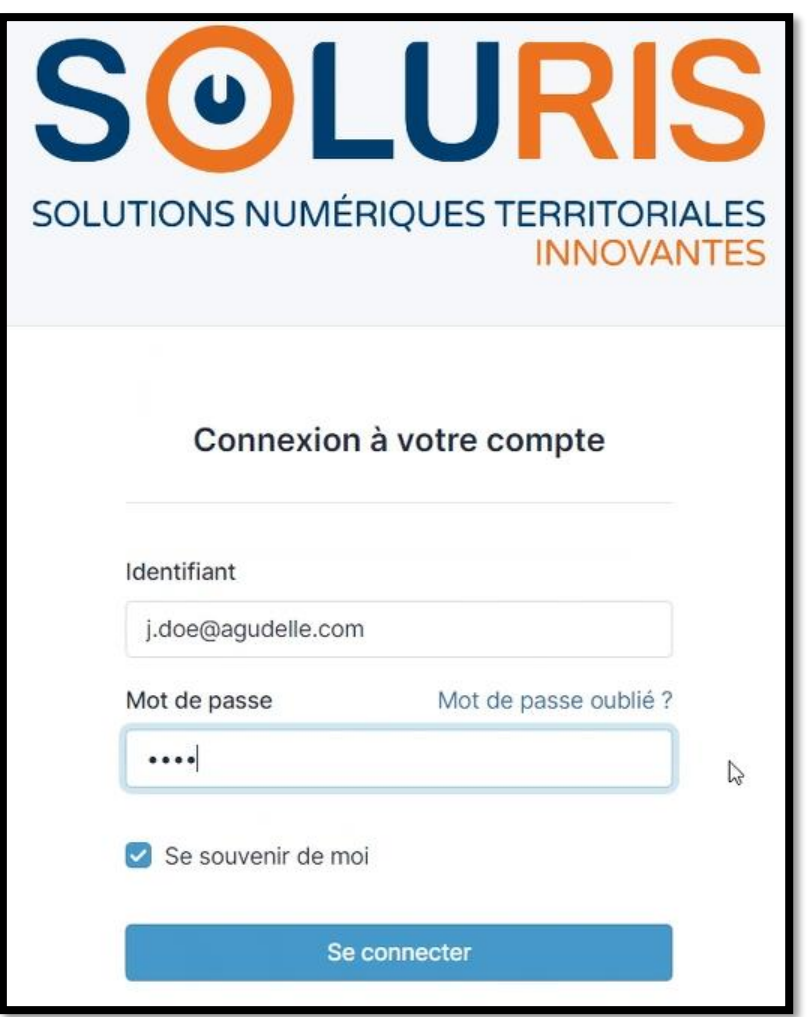

3. Cliquer sur « **Se connecter** »

Se connecter

# <span id="page-4-0"></span>Réinitialiser son mot de passe (mot de passe oublié)

- 1. Se rendre à l'adresse : [https://assistance.soluris.fr](https://assistance.soluris.fr/)
- 2. Cliquer sur « Mot de passe oublié ? »

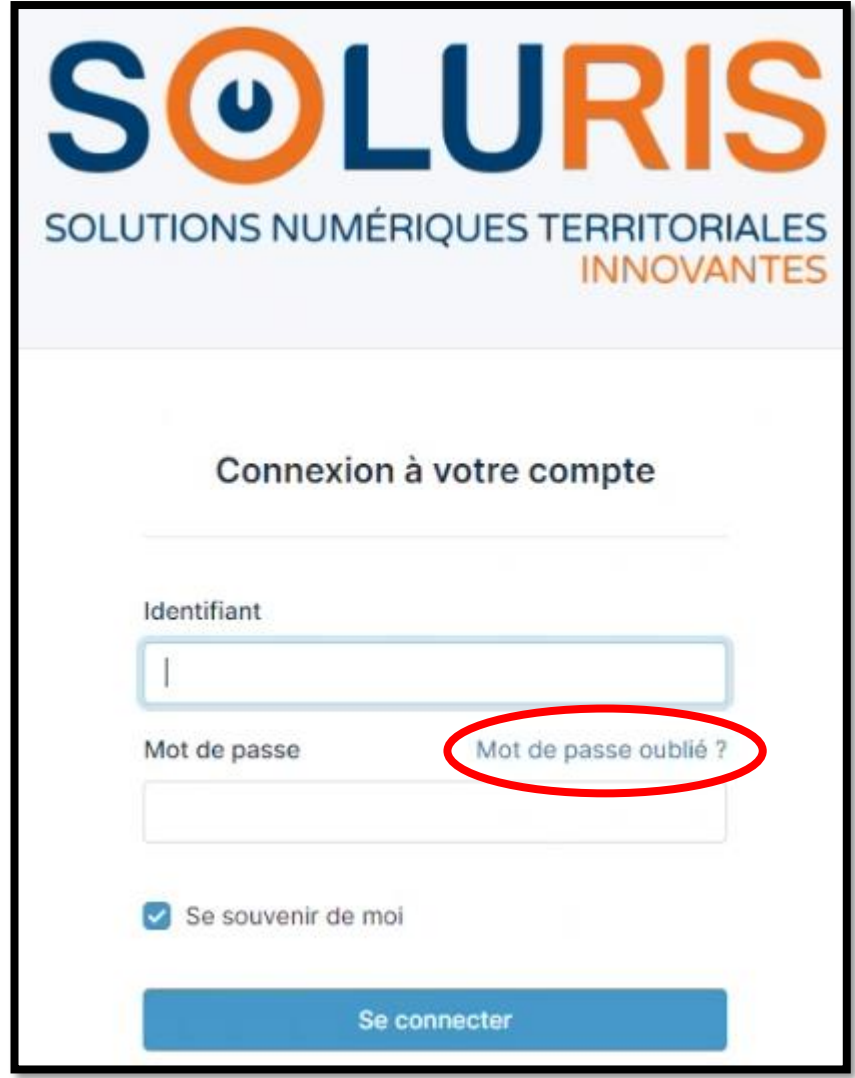

3. Renseigner votre adresse mail

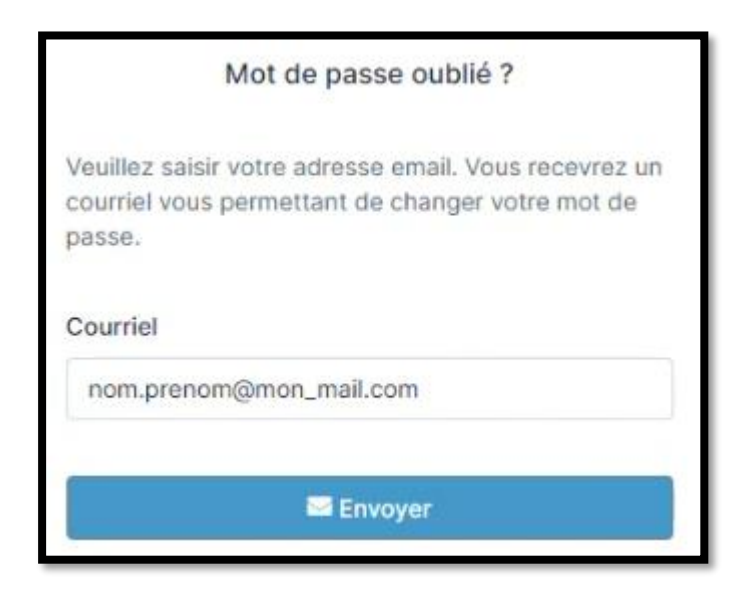

4. Cliquer sur « Envoyer »

Envoyer

### **Information**

Si l'adresse email donnée correspond à un utilisateur GLPI, vous recevrez un email contenant les informations requises pour réinitialiser votre mot de passe. Merci de contacter votre administrateur si vous ne recevez pas d'emails.

# <span id="page-6-0"></span>Consulter la FAQ avec la barre de recherche

1. Dans le menu de gauche, sélectionner le menu « Foire aux questions »

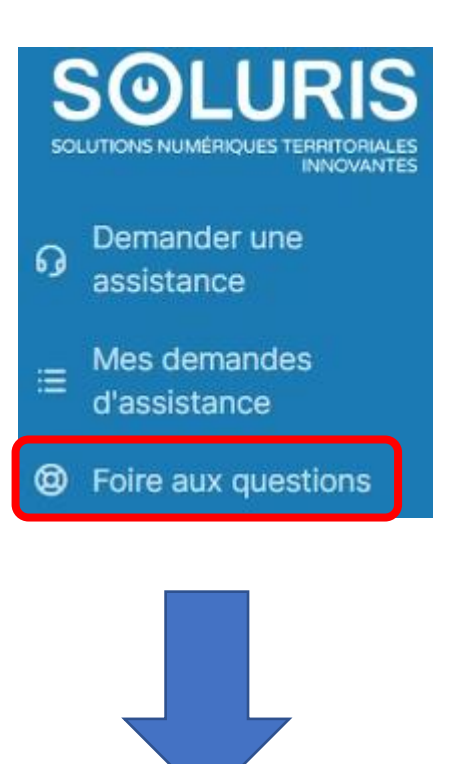

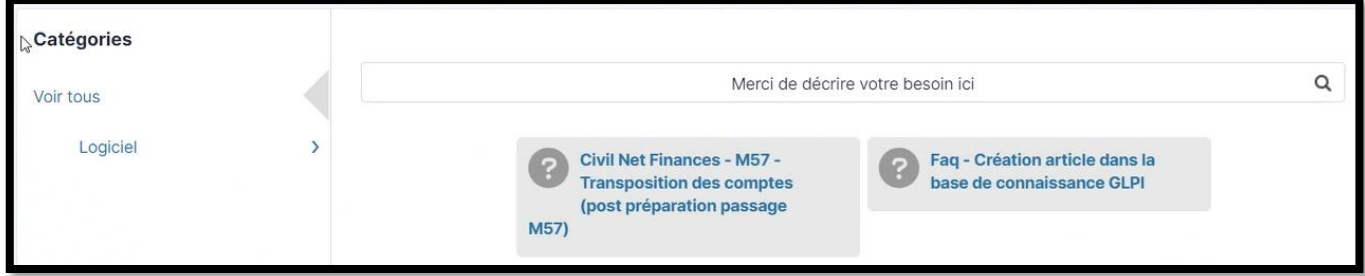

2. Saisir le sujet de votre recherche dans la barre de recherche « Merci de décrire votre besoin ici » (Exemple ci-dessous avec « Parme »)

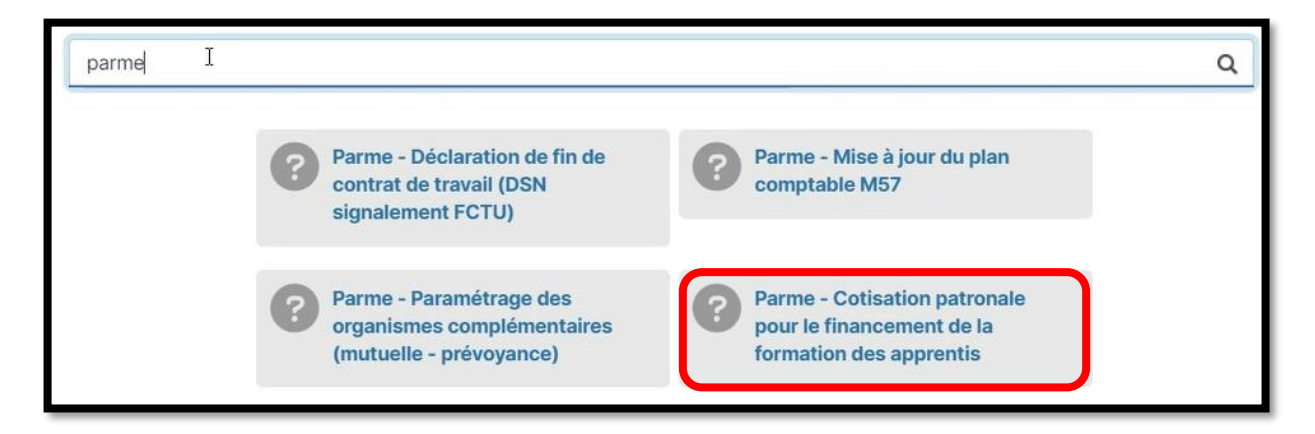

- 3. Cliquer sur l'article correspondant à votre recherche (Exemple « Parme Cotisation patronale… »)
- 4. Consulter l'article

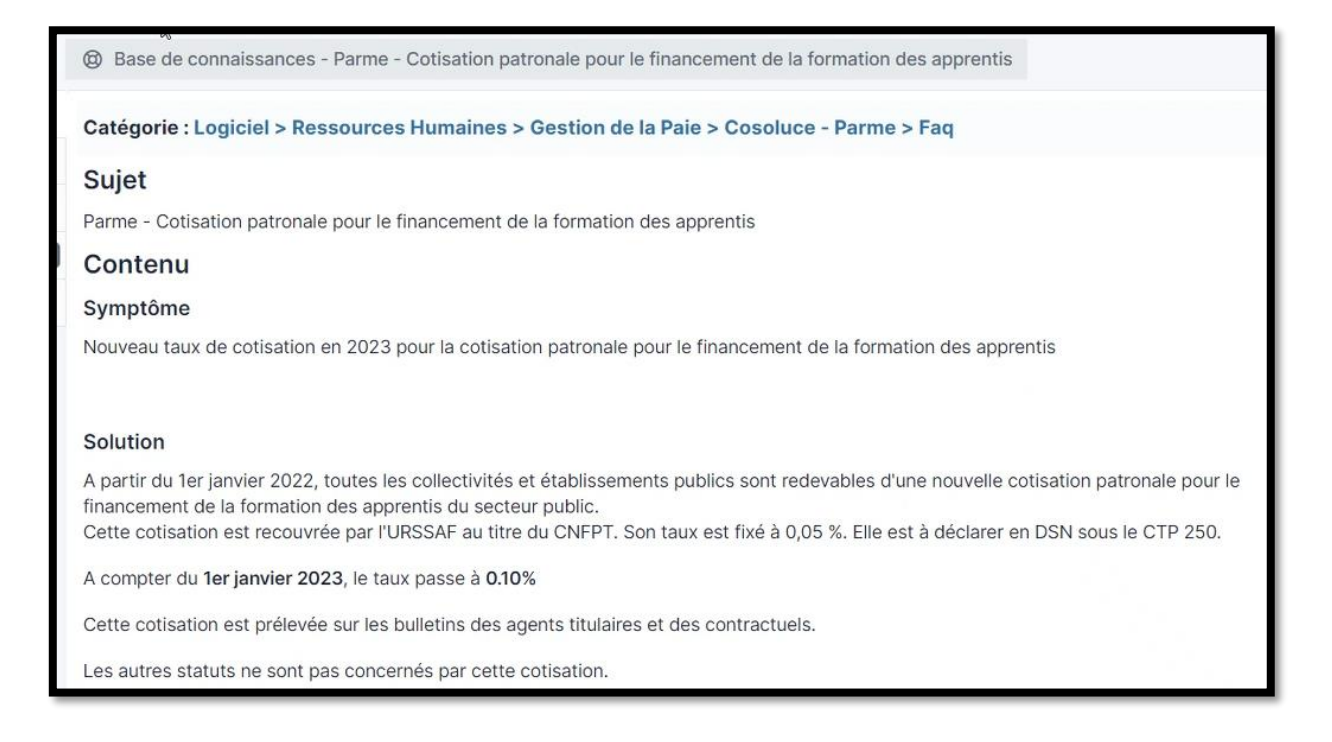

# <span id="page-8-0"></span>Consulter la FAQ avec les catégories

1. Dans le menu de gauche, sélectionner le menu « Foire aux questions »

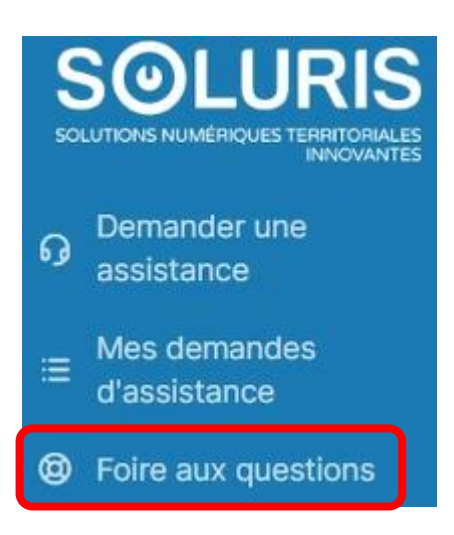

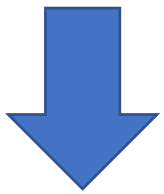

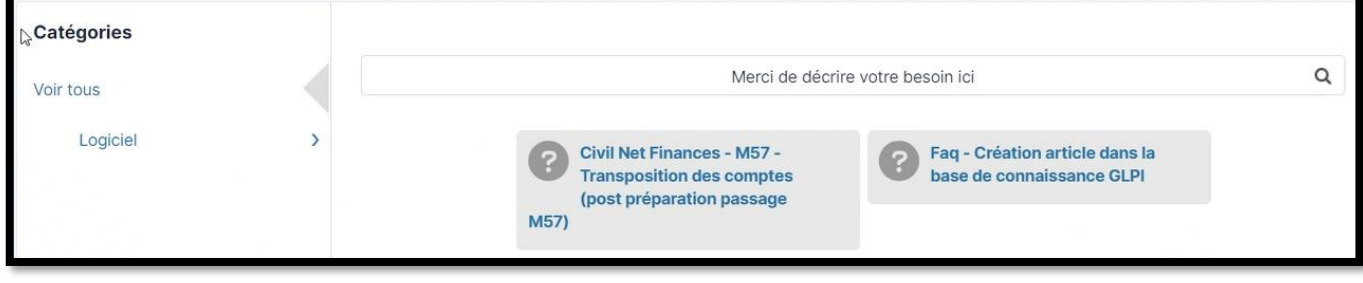

### soluris.fr

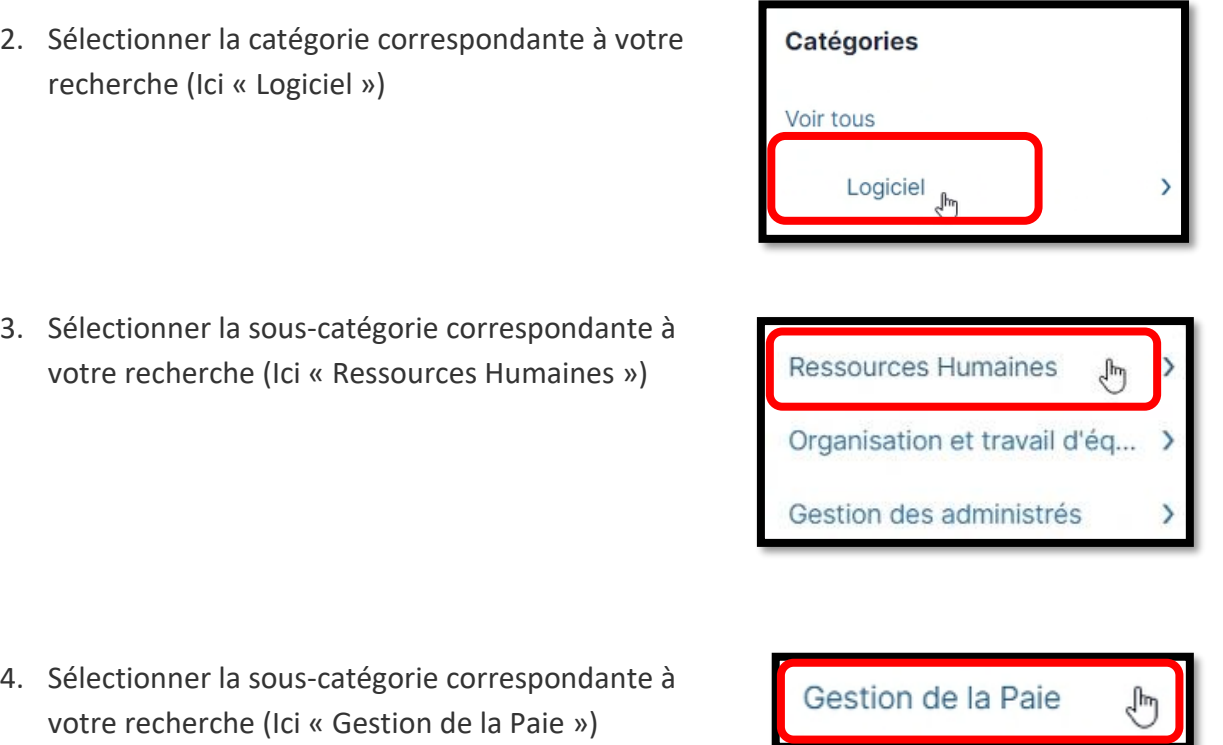

5. Cliquer sur l'article correspondant à votre recherche (Exemple « Parme – Cotisation patronale… »)

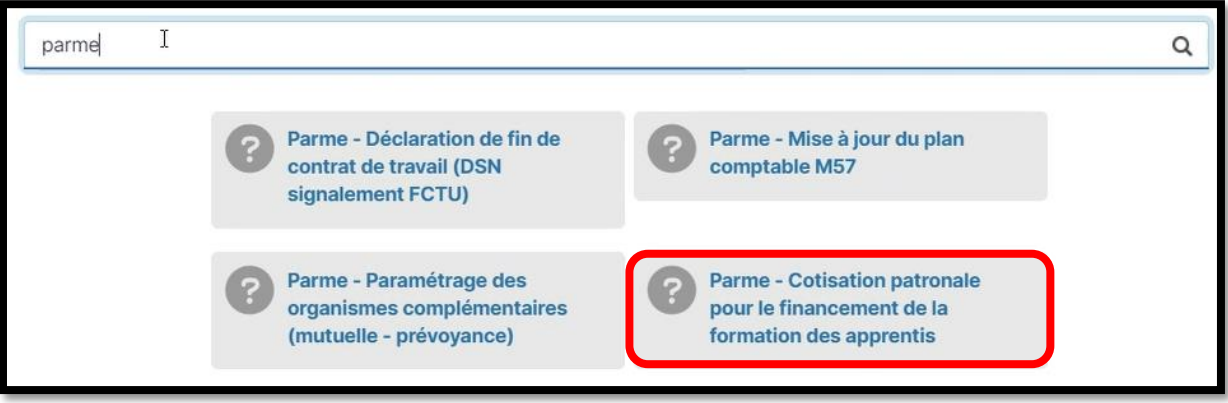

#### 6. Consulter l'article

@ Base de connaissances - Parme - Cotisation patronale pour le financement de la formation des apprentis

Catégorie : Logiciel > Ressources Humaines > Gestion de la Paie > Cosoluce - Parme > Faq

#### Sujet

Parme - Cotisation patronale pour le financement de la formation des apprentis

#### Contenu

#### Symptôme

Nouveau taux de cotisation en 2023 pour la cotisation patronale pour le financement de la formation des apprentis

#### Solution

A partir du 1er janvier 2022, toutes les collectivités et établissements publics sont redevables d'une nouvelle cotisation patronale pour le financement de la formation des apprentis du secteur public. Cette cotisation est recouvrée par l'URSSAF au titre du CNFPT. Son taux est fixé à 0,05 %. Elle est à déclarer en DSN sous le CTP 250.

A compter du 1er janvier 2023, le taux passe à 0.10%

Cette cotisation est prélevée sur les bulletins des agents titulaires et des contractuels.

Les autres statuts ne sont pas concernés par cette cotisation.

# <span id="page-11-0"></span>Déclarer un incident

Définition d'un incident : Je rencontre une panne ou un dysfonctionnement sur un matériel ou un logiciel.

1. Sur la page d'accueil, cliquer sur « Déclarer un incident »

Déclarer un incident Je rencontre une panne ou un dysfonctionnement sur un matériel ou un logiciel

2. Identification des interlocuteurs : Si vous n'êtes pas la personne concernée alors vous devez renseigner les informations demandées

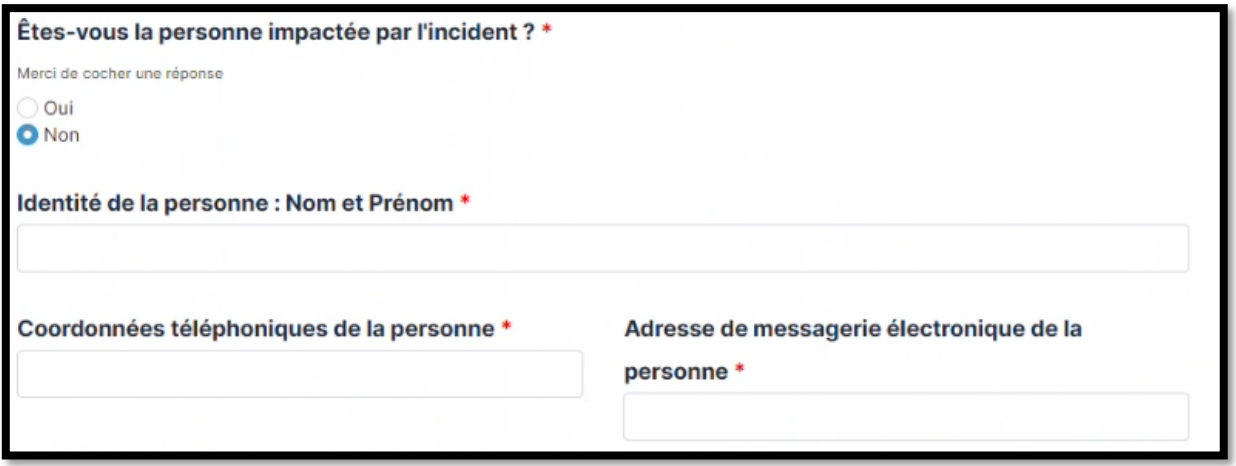

3. Identification des interlocuteurs : Si vous avez des contraintes de disponibilités, précisez-les.

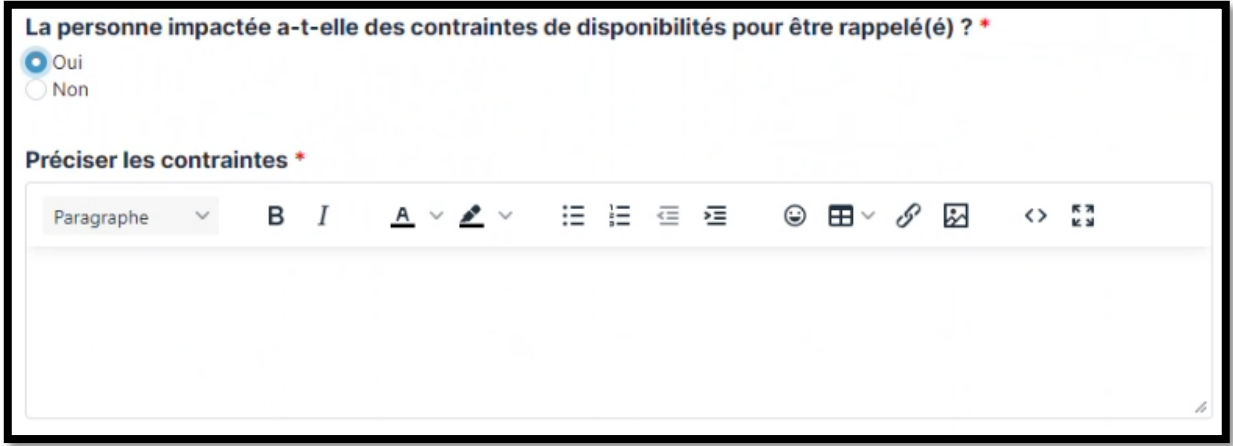

**Page 12 sur 27**

4. Qualification de l'incident, renseigner le titre

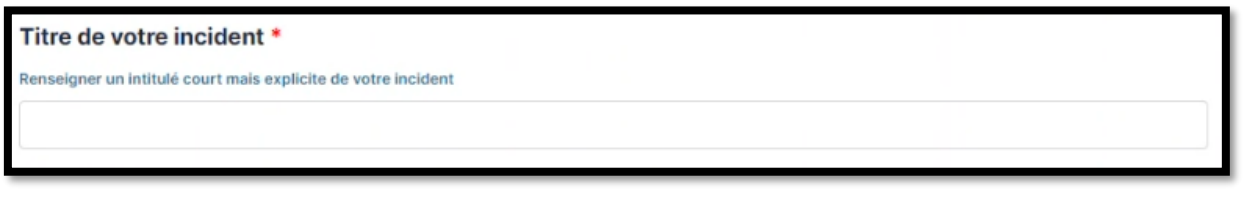

5. Cas d'un incident logiciel, qualification de l'incident :

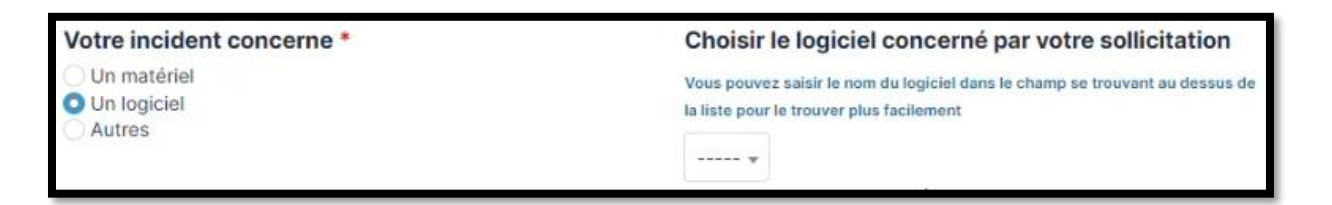

5.1 Cliquer sur la liste déroulante (1), cliquer dans la barre de recherche (2) puis saisir le nom de logiciel sur lequel vous rencontrez l'incident.

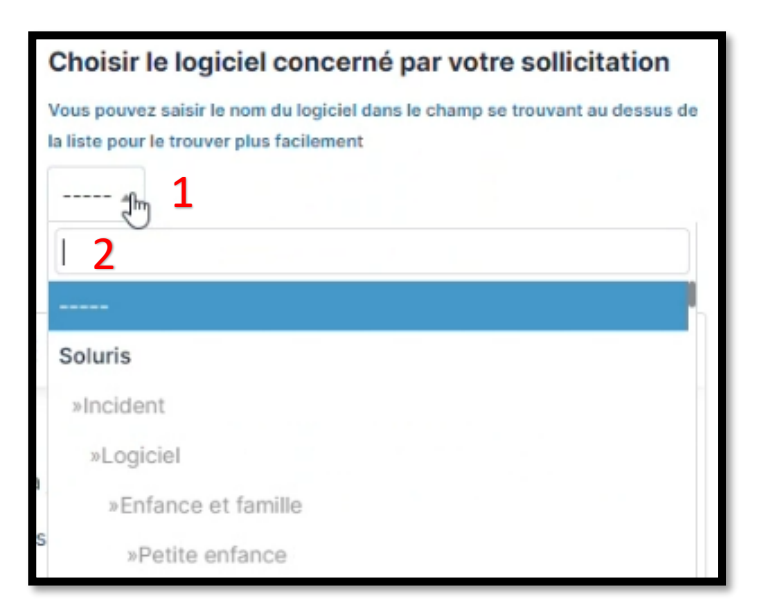

5.2 Sélectionner le logiciel recherché dans la liste déroulante

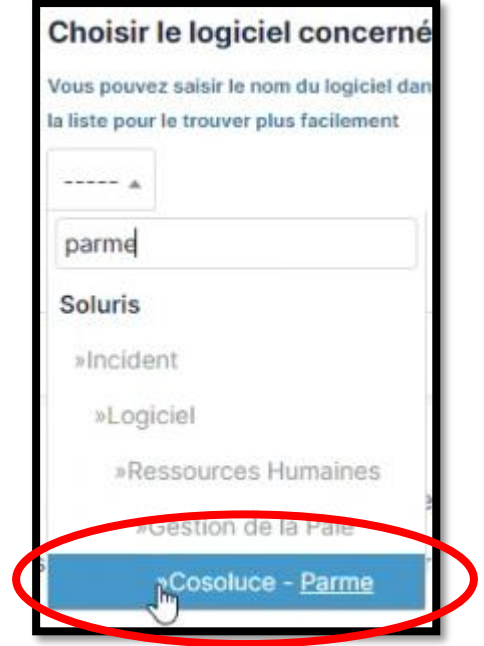

5.3 Détailler le symptôme en répondant aux questions dans le formulaire

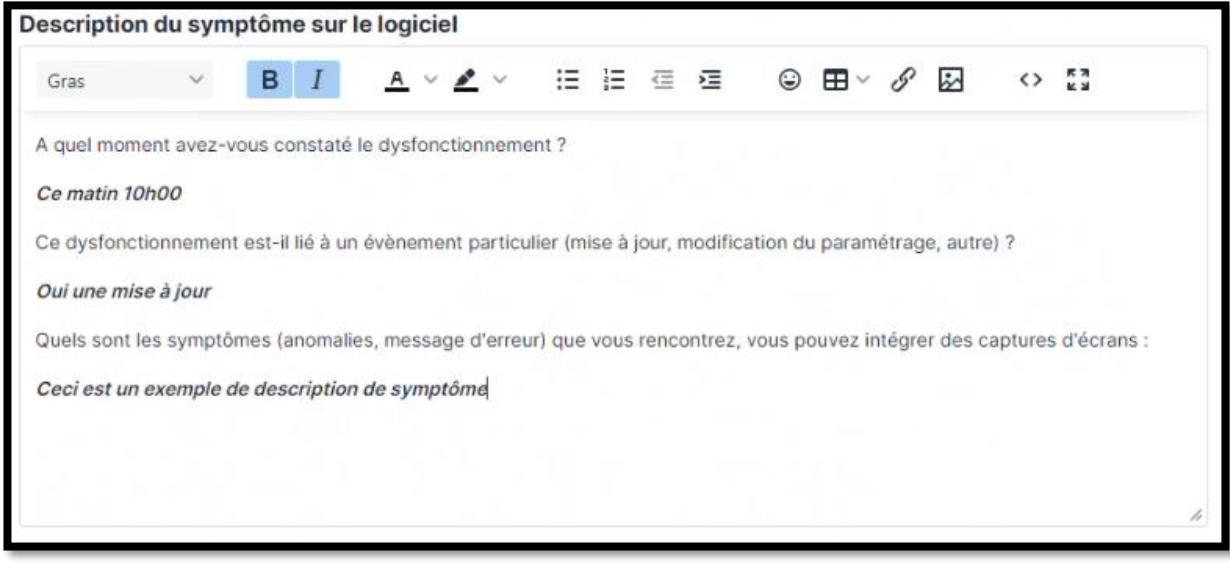

6 Cas d'un incident matériel, qualification de l'incident

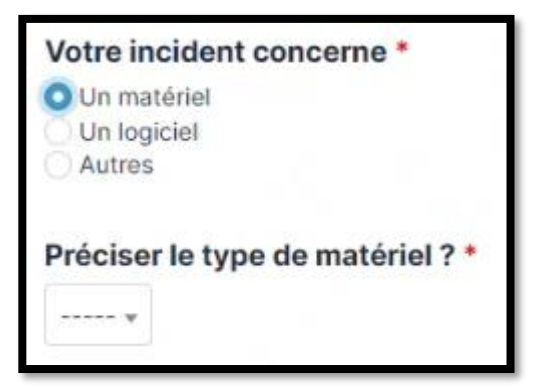

6.1 Cliquer sur la liste déroulante (1), cliquer dans la barre de recherche (2) puis saisir le nom du matériel sur lequel vous rencontrez l'incident.

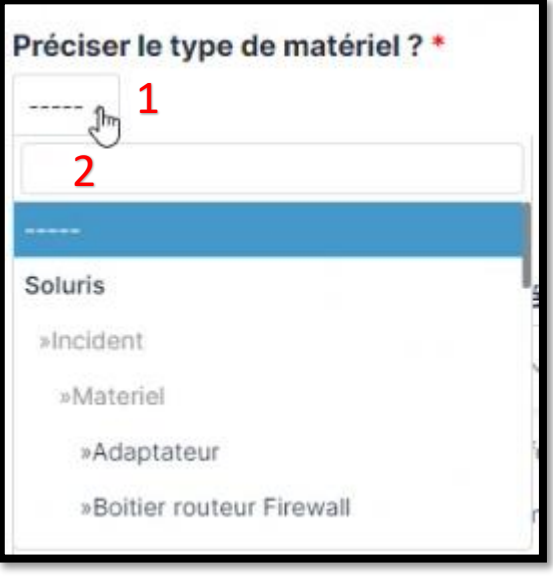

### soluris.fr

6.2 Sélectionner le matériel recherché dans la liste déroulante

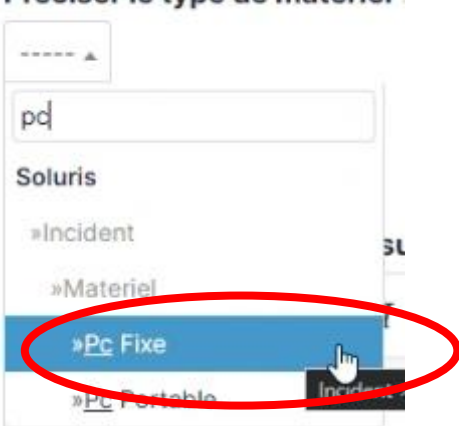

Préciser le type de matériel

#### 6.3 Renseigner le numéro de série

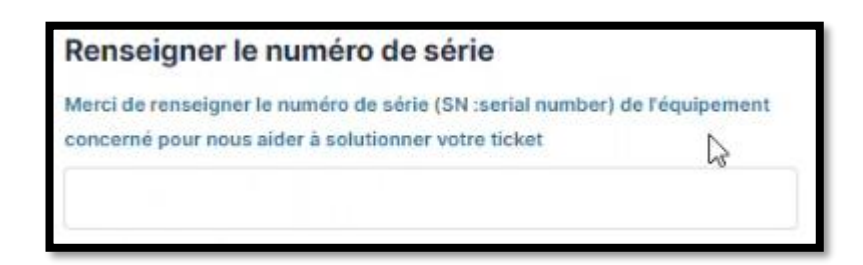

### 6.4 Détailler le symptôme en répondant aux questions dans le formulaire

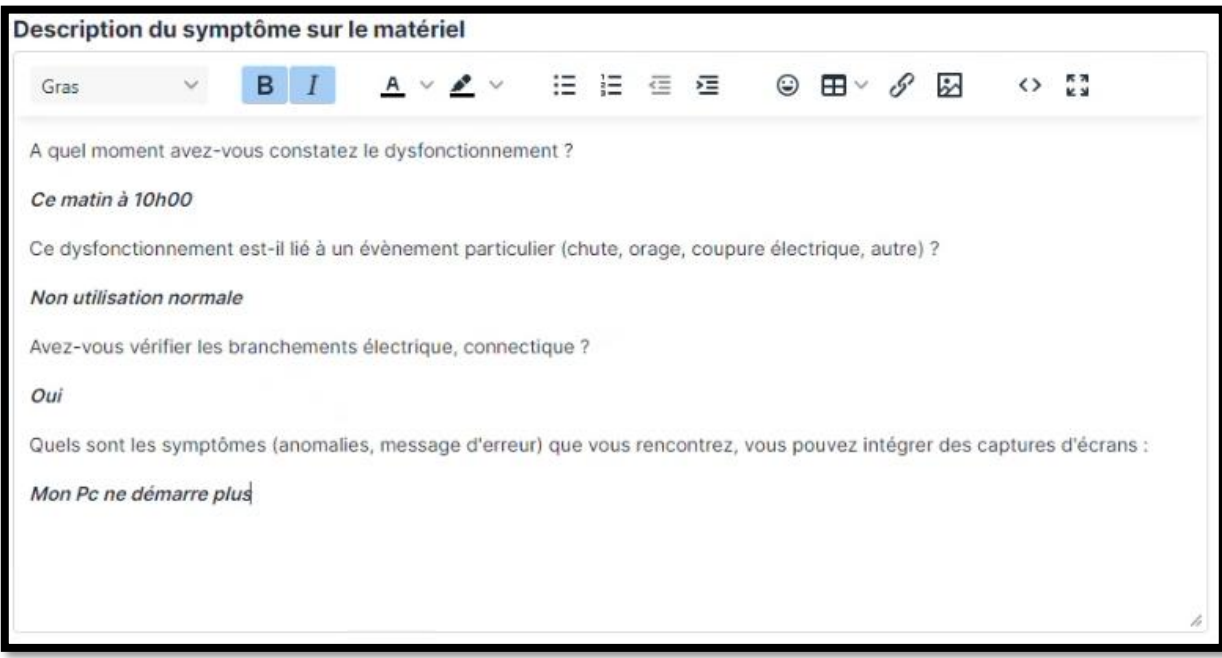

### soluris.fr

7 Sélectionner votre niveau d'urgence

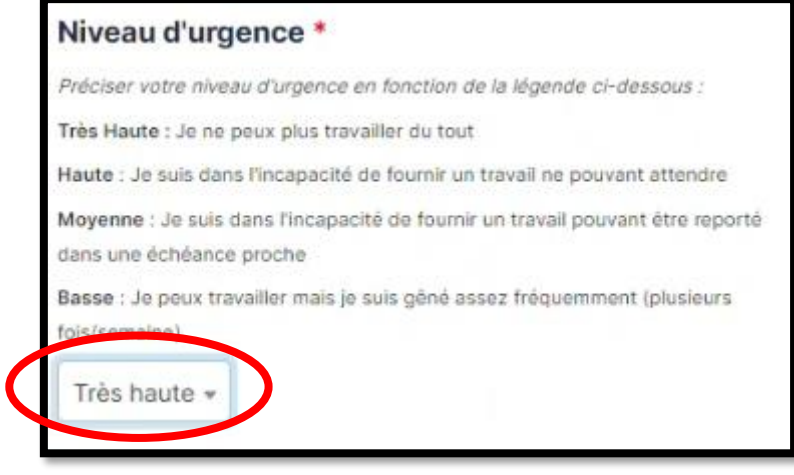

8 Indiquer si vous êtes la seule personne concernée par l'incident

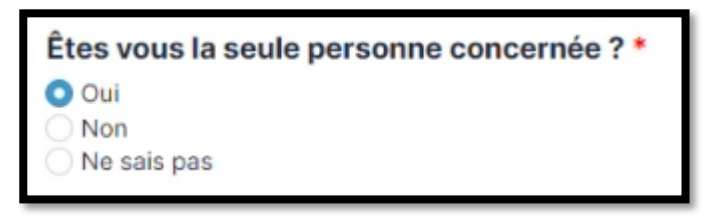

9 Afin de faciliter la résolution de votre incident, vous pouvez ajouter des pièces jointes avec des exemples

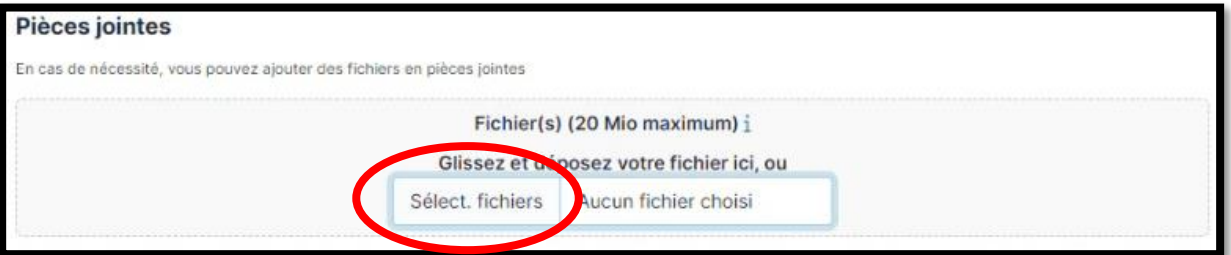

#### 10. Cliquer sur « Envoyer »

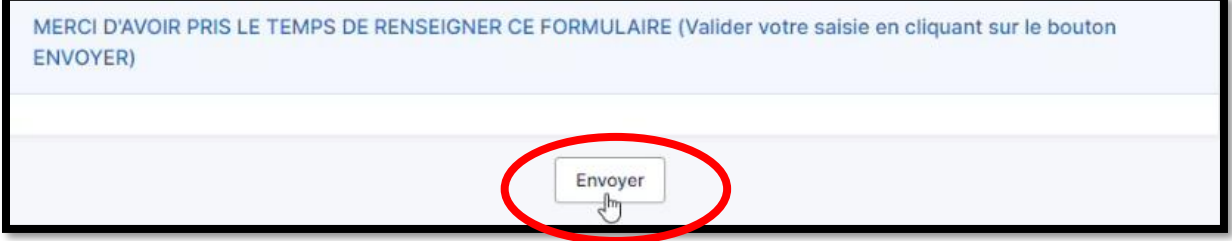

**Page 17 sur 27**

### <span id="page-17-0"></span>Obtenir une assistance matérielle ou logicielle

Définition d'une assistance : J'ai besoin d'être accompagné sur l'usage ou le paramétrage d'un matériel ou d'un logiciel.

1. Sur la page d'accueil, cliquer sur « Obtenir une assistance matérielle ou logicielle »

**Obtenir une assistance** matérielle ou logicielle

J'ai besoin d'être accompagné sur l'usage ou le paramétrage d'un matériel ou d'un logiciel

2. Identification des interlocuteurs : Si vous n'êtes pas la personne concernée alors vous devez renseigner les informations demandées.

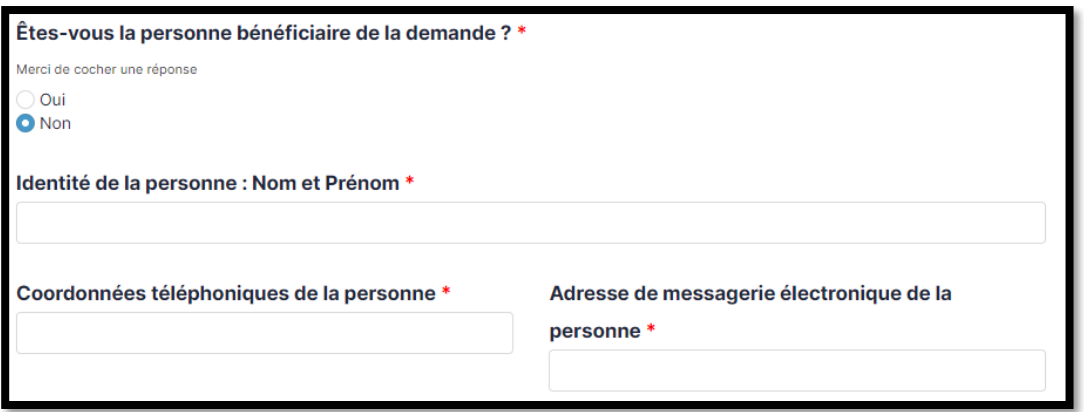

3. Identification des interlocuteurs : Si vous avez des contraintes de disponibilités, précisez-les.

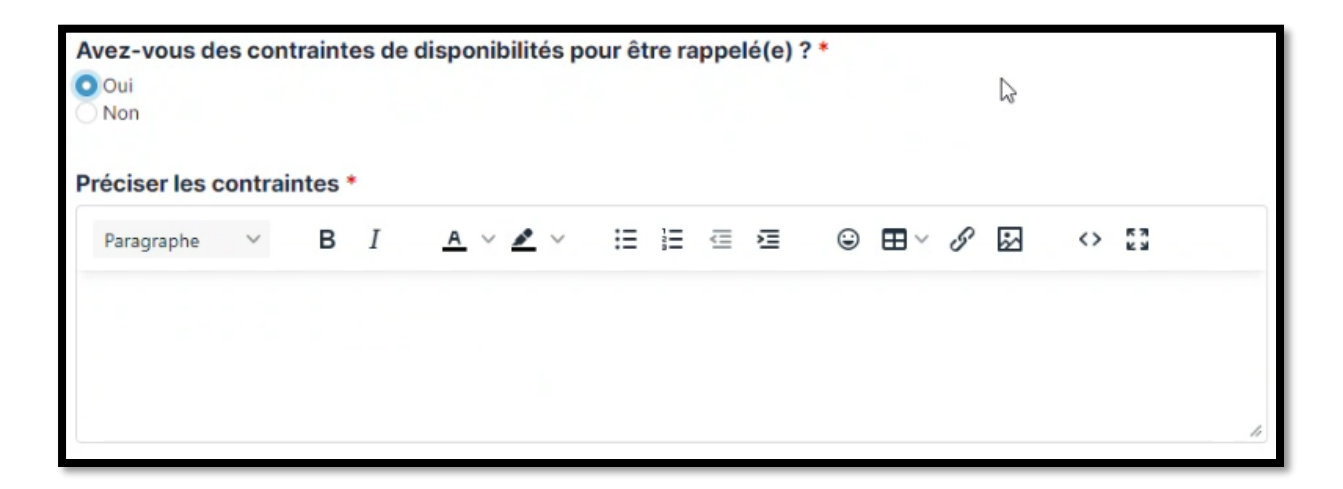

**Page 18 sur 27**

4. Qualification de la demande d'assistance, renseigner le titre.

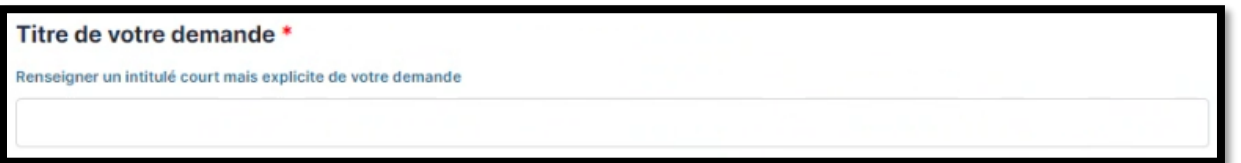

5. Cas d'une assistance logicielle, qualification de la demande :

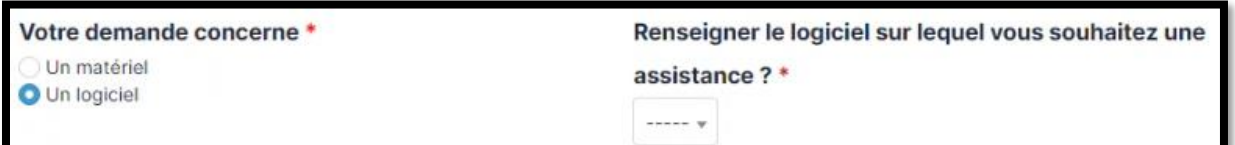

5.1 Cliquer sur la liste déroulante (1), cliquer dans la barre de recherche (2) puis saisir le nom de logiciel sur lequel vous souhaitez une assistance

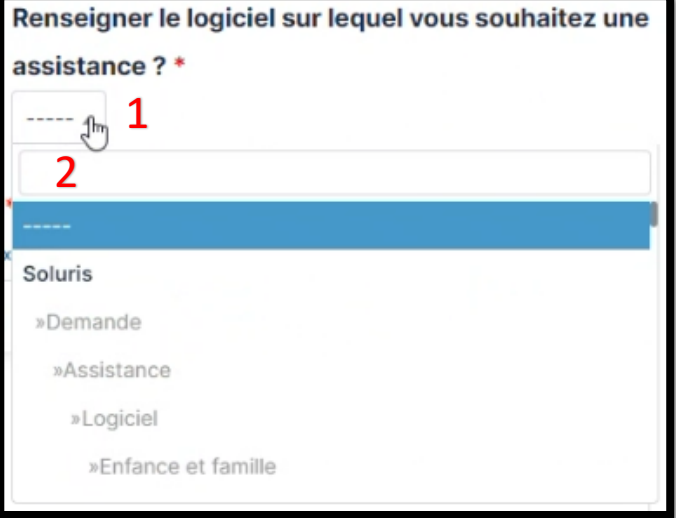

5.2 Sélectionner le logiciel recherché dans la liste déroulante

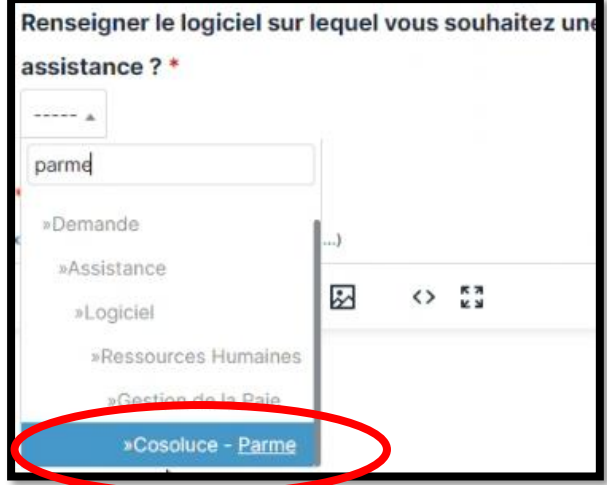

#### **Page 19 sur 27**

5.3 Renseigner votre besoin d'assistance logicielle

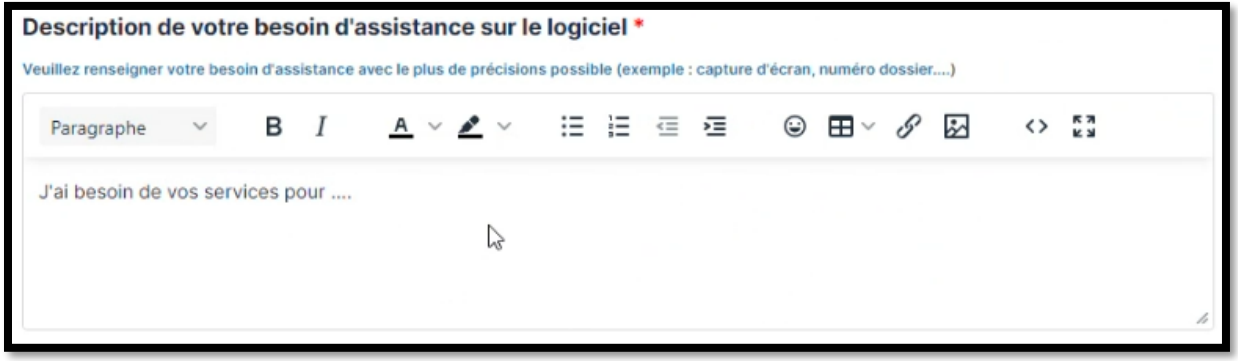

Passez à l'étape n°7

6 Cas d'une assistance matérielle, qualification de la demande

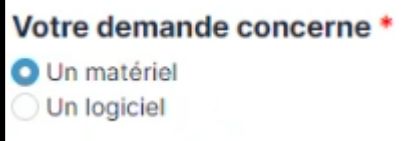

6.2 Cliquer sur la liste déroulante (1), cliquer dans la barre de recherche (2) puis saisir le nom du matériel sur lequel vous souhaitez une assistance.  $\|\cdot\|$ 

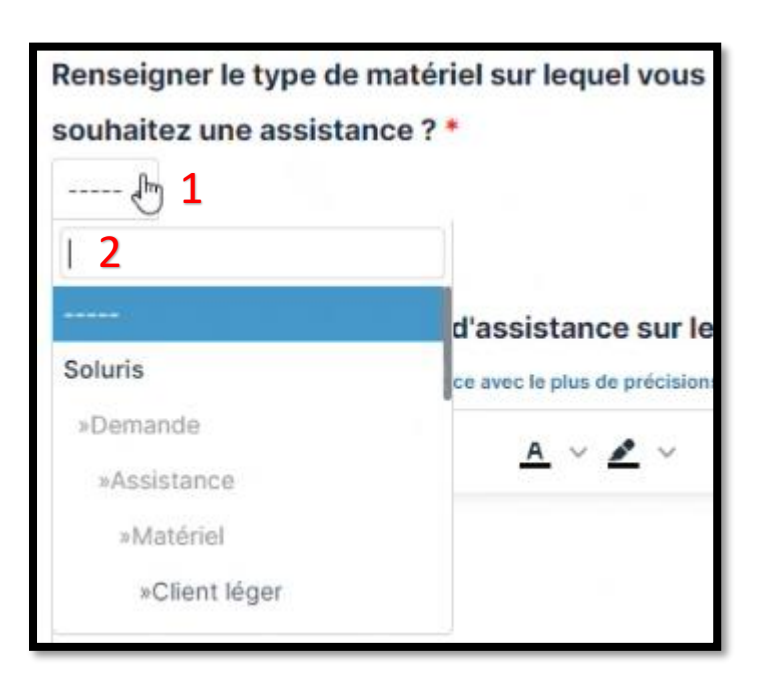

6.2 Sélectionner le matériel recherché dans la liste déroulante

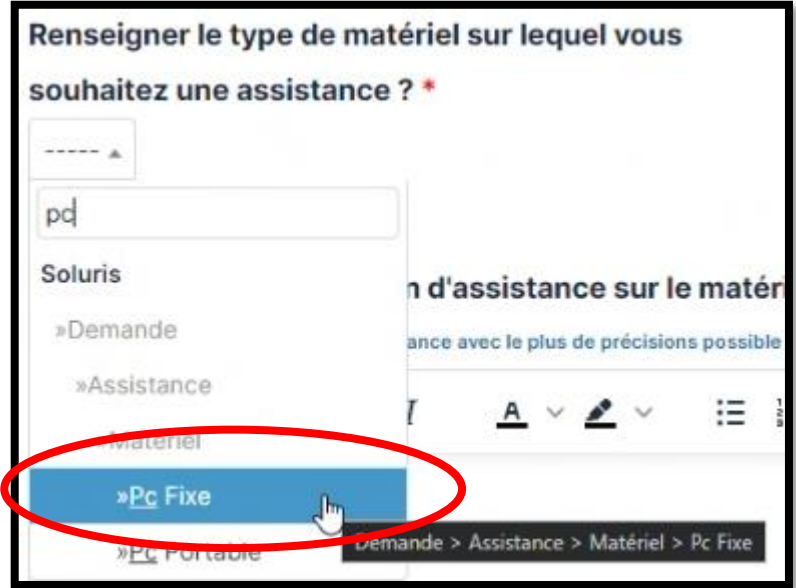

6.3 Renseigner le numéro de série

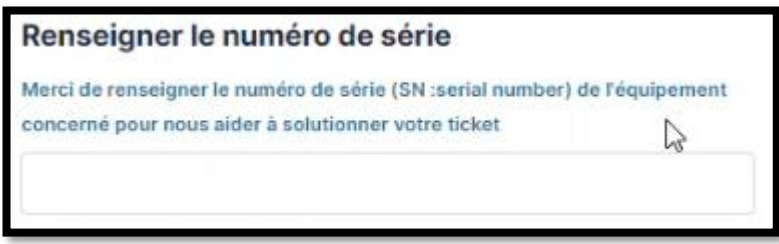

6.4 Renseigner l'assistance matérielle souhaitée

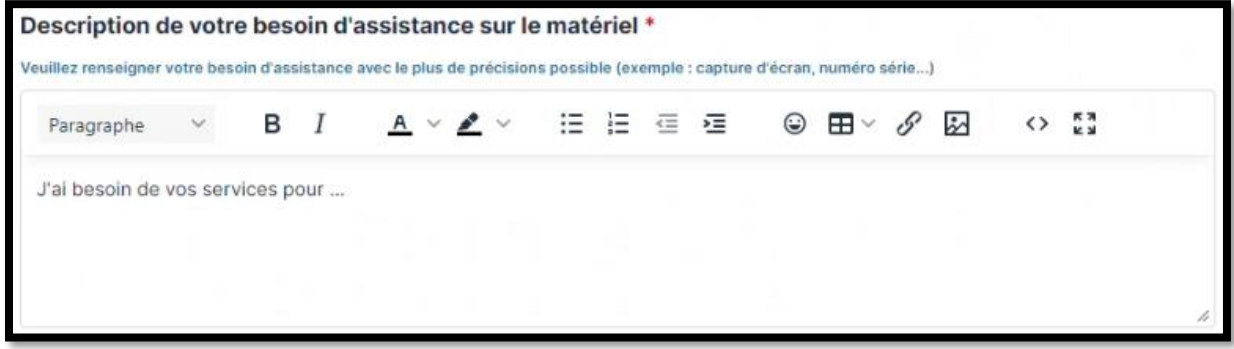

7. Afin de faciliter le traitement de votre demande, vous pouvez fournir des compléments d'informations par pièces jointes avec des exemples.

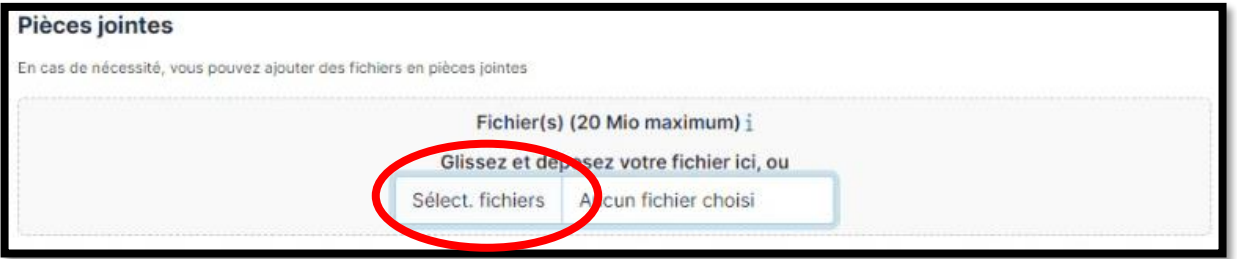

8. Cliquer sur « Envoyer »

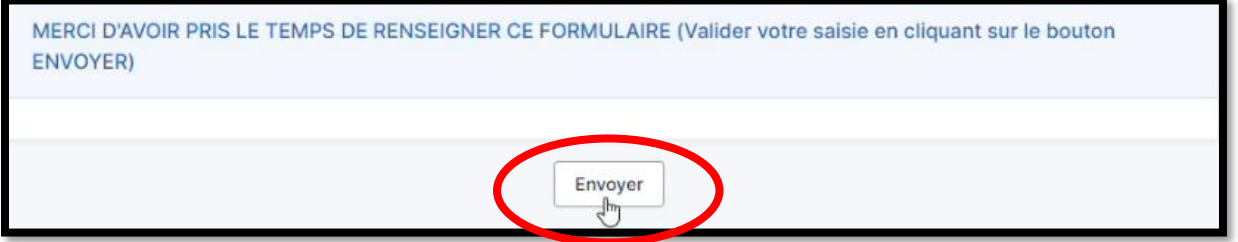

## <span id="page-22-0"></span>Bénéficier d'un nouvel accès

1. Sur la page d'accueil, cliquer sur « Bénéficier d'un nouvel accès »

# Bénéficier d'un nouvel accès

J'ai besoin d'un accès sur un logiciel, un répertoire, une imprimante, accès distant VPN, site internet

2. Identification des interlocuteurs : Si vous n'êtes pas la personne concernée alors vous devez renseigner les informations demandées.

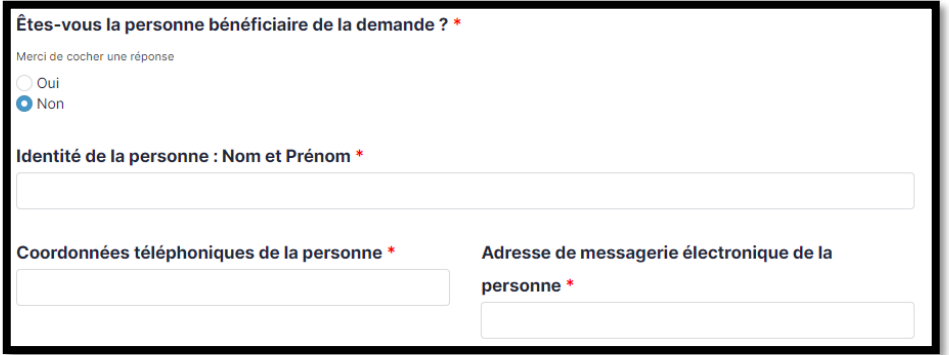

3. Identification des interlocuteurs : Si vous avez des contraintes de disponibilités, précisez-les.

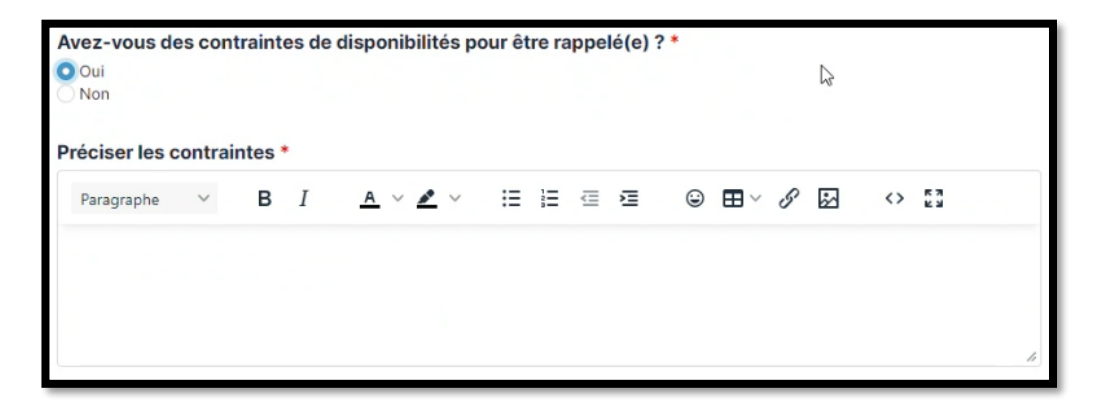

4. Qualification de la demande d'assistance, renseigner le titre

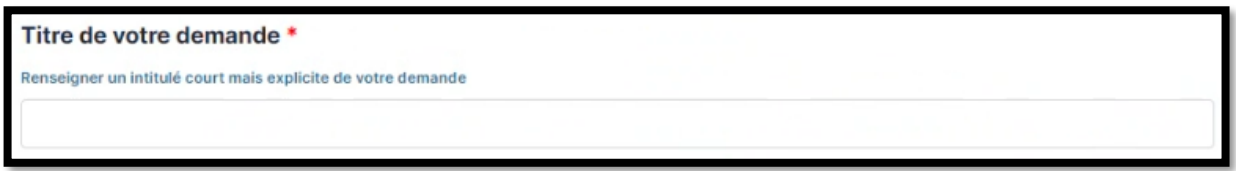

5. Cas d'une demande de création d'un compte utilisateur sur un logiciel :

#### Votre demande concerne \*

- O Un logiciel
- Droits sur un fichier / un répertoire
- Accès à un site Internet

5.1 Cliquer sur la liste déroulante (1), cliquer dans la barre de recherche (2) puis saisir le nom de logiciel sur lequel avoir un compte utilisateur

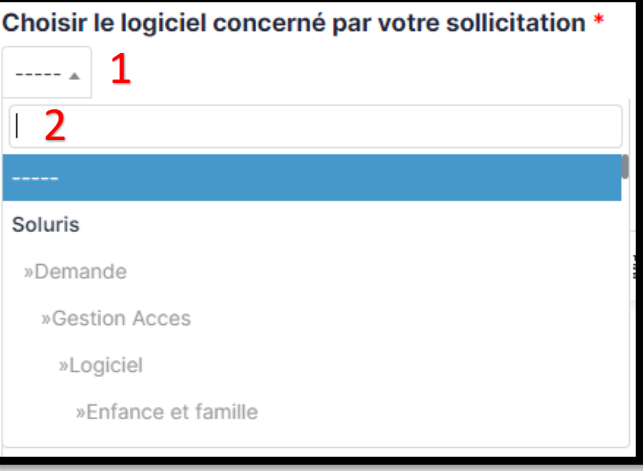

 5.2 Sélectionner le logiciel recherché dans la liste déroulante

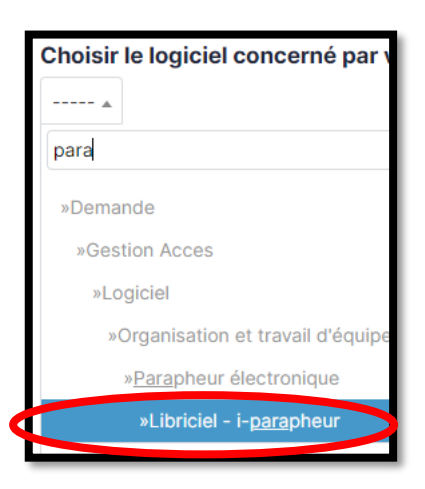

5.3 Décrire les droits nécessaires sur le logiciel

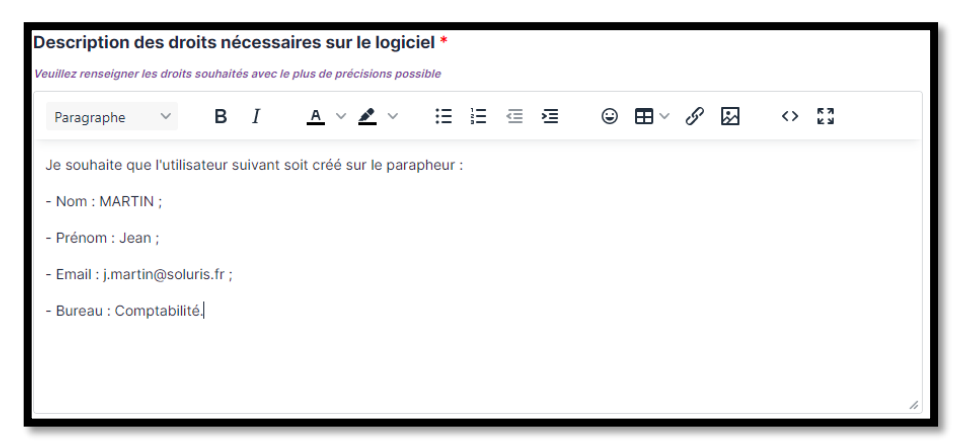

6. Cas d'une ouverture d'un droit sur un fichier ou sur un répertoire :

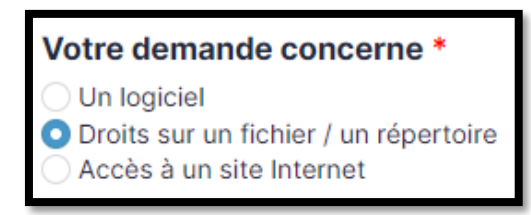

6.1 Saisir le chemin du répertoire ou du fichier auquel vous souhaitez accéder

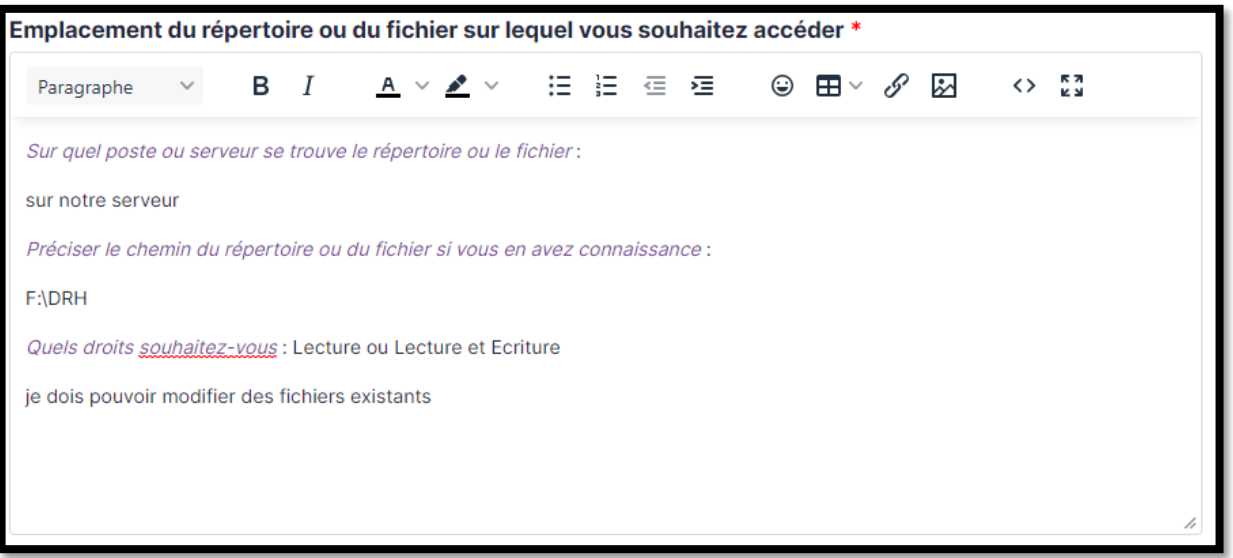

#### 6.2 Renseigner les noms des personnes qui devront bénéficier des droits

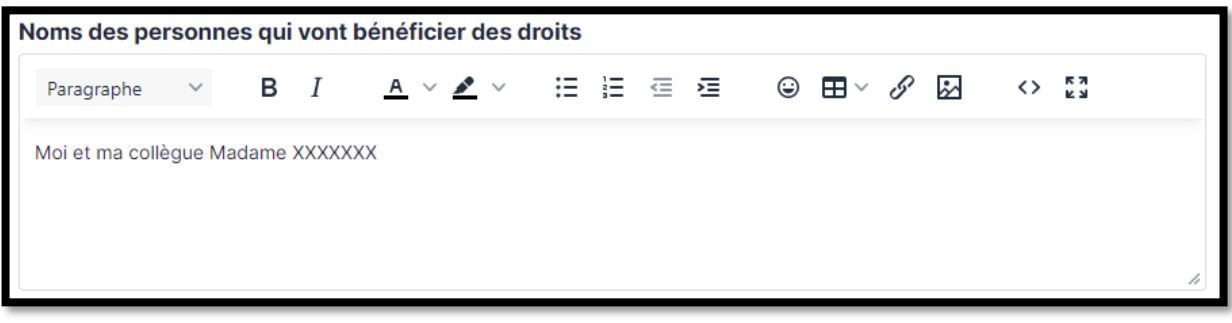

7 Cas d'une ouverture d'accès à un site Internet

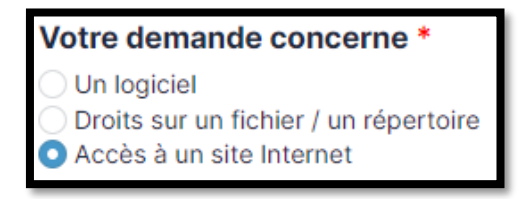

7.1 Saisir l'adresse (URL) du site concerné

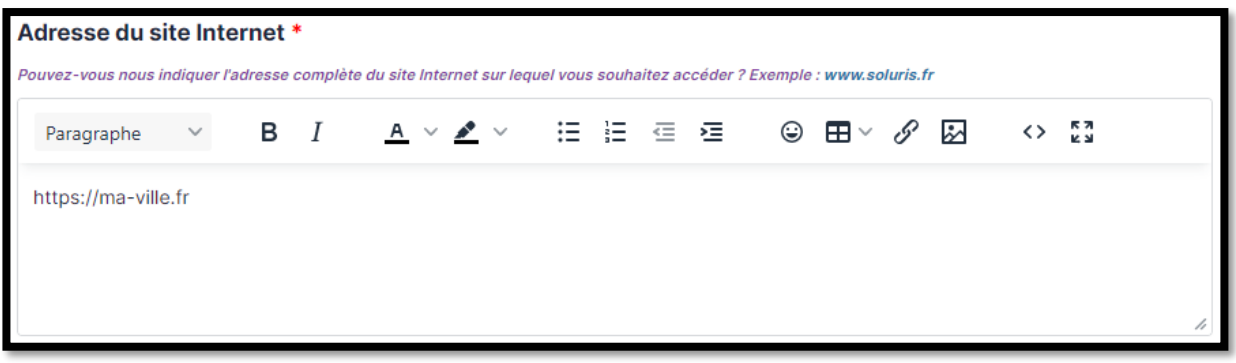

7.2 Renseigner les noms des personnes qui vont devront bénéficier des droits

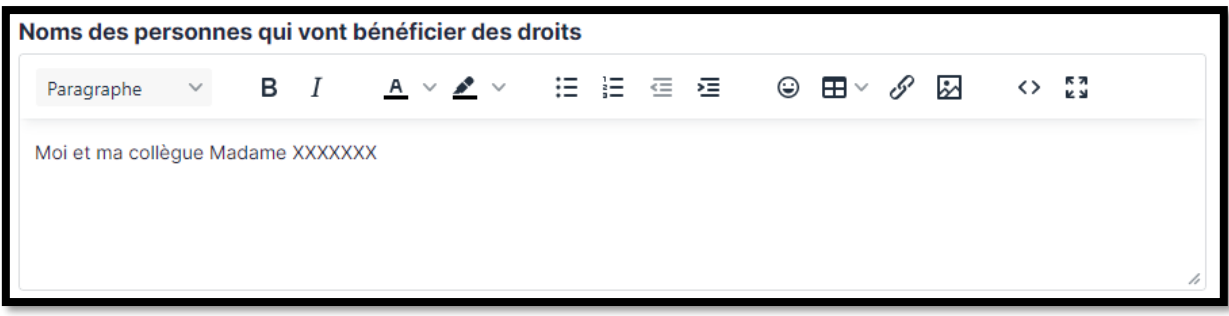

8. Fournir l'attestation de l'autorité

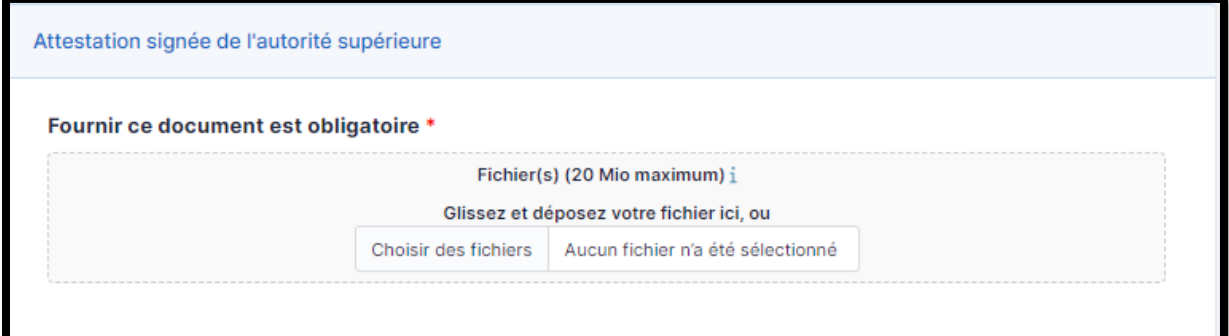

9. Cliquer sur « Envoyer »

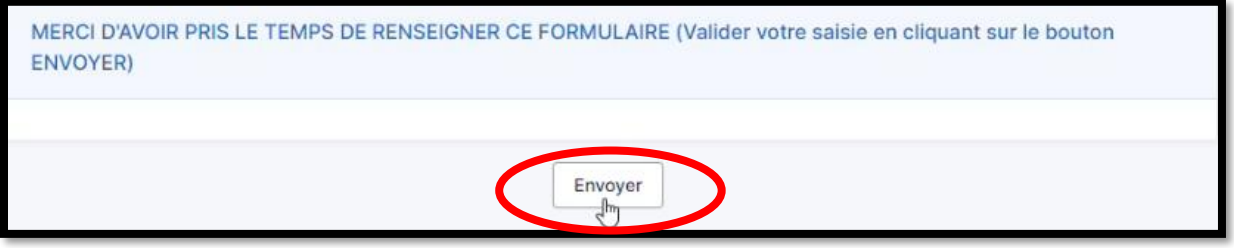